# aerofly FS 2: Rodeo's Tutorial Repaints and Previews

# v1: 2017-02-14

You want to customize and repaint some aircrafts for aerofly FS 2. This is your tutorial for the correct setup! In this tutorial I do a repaint for the Cessna C172, the designated name of this repaint is **YellowN172UC**.

## **Prerequisites:**

aerofly FS 2 simulator. Must be installed.Photoshop or Gimp. Needed if you want to use the PSD templates.aerofly SDK package. Download it from <u>https://www.aerofly.com/aerofly\_fs\_2/sdk/</u>

## Unzip the aerofly SDK package. This is the content of the directory.

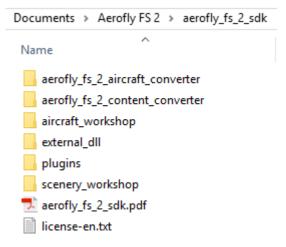

## Open subdirectory aerofly\_fs\_2\_aircraft\_converter and run the installer EXE.

Documents > Aerofly FS 2 > aerofly\_fs\_2\_sdk > aerofly\_fs\_2\_aircraft\_converter

Name

aerofly\_fs\_2\_aircraft\_converter\_x64\_installer\_2017-02-09.exe

## Open the directory aircraft\_workshop, go to c172, create subfolder YellowN172UC.

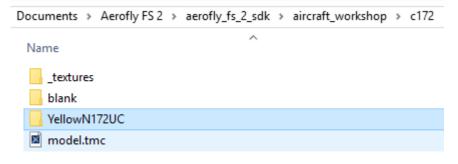

## Copy the files from subfolder \_textures to YellowN172UC, add the repaint.tmr

```
Documents > Aerofly FS 2 > aerofly_fs_2_sdk > aircraft_workshop > c172 > YellowN172UC
Name
% fuselage00_color.psd
% fuselage01_color.psd
% repaint.tmr
```

## Edit repaint.tmr and enter your repaint name:

```
<[file][][]
<[object][][]
<[string8][name][YellowN172UC]>
<[string8][description][YellowN172UC]>
>
```

## Edit model.tmc and enter your repaint name:

```
<[file][][]
  <[convert_model_settings][][]
    <[float64][BumpMapScaling][1]>
    <[list_convert_target_settings][Targets][]
      <[convert_target_settings][element][0]
        <[string8][Target][Desktop]>
        <[list_string8][Repaints][YellowN172UC]>
        <[list_convert_texture_settings][FileOptions][]
           <[convert_texture_settings][element][4]
             <[int32][MaxTextureSize][2048]>
             <[float64][BumpMapScaling][1.0]>
             <[list_string8][Files][]>
           >
        >
      >
    >
  >
>
```

Now use the graphics program to repaint the templates. Save 24-bit BMP. See the following pages for more information about the templates.

#### This is the resulting content:

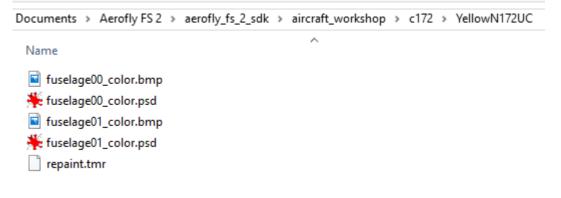

#### Now everything is prepared for file conversion.

In Windows Explorer select this directory and use RIGHT MOUSECLICK: Aerofly FS 2 Aircraft Converter

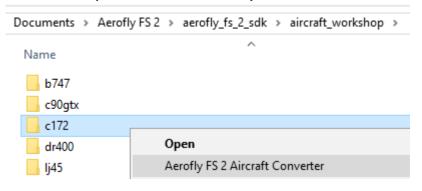

## This version or higher is required:

| Aerofly FS 2 Aircraft Converter | 1.0.5 | Feb 14 2017 | Build 1081 |
|---------------------------------|-------|-------------|------------|
|---------------------------------|-------|-------------|------------|

#### Press the button Convert:

| 🔀 Aerofly FS 2 Ai | rcraft Converter |  |                                 | -    | ×          |
|-------------------|------------------|--|---------------------------------|------|------------|
|                   |                  |  | Aerofly FS 2 Aircraft Converter |      | Build 1081 |
| Aircraft          |                  |  |                                 |      |            |
|                   |                  |  |                                 |      |            |
| Geometries        |                  |  |                                 |      |            |
|                   |                  |  |                                 |      |            |
|                   |                  |  |                                 |      |            |
| Task              |                  |  |                                 |      |            |
| Item              |                  |  |                                 |      |            |
|                   |                  |  |                                 |      |            |
|                   |                  |  |                                 |      |            |
|                   |                  |  |                                 |      |            |
|                   |                  |  |                                 |      |            |
|                   |                  |  |                                 |      |            |
|                   |                  |  |                                 |      |            |
|                   |                  |  |                                 |      |            |
|                   |                  |  |                                 |      |            |
|                   |                  |  |                                 |      |            |
|                   |                  |  |                                 |      |            |
|                   |                  |  |                                 |      |            |
|                   |                  |  |                                 |      |            |
|                   |                  |  |                                 |      |            |
|                   |                  |  |                                 |      |            |
|                   |                  |  |                                 |      |            |
|                   | _                |  |                                 |      |            |
| Convert           |                  |  |                                 | Exit |            |
|                   |                  |  |                                 |      |            |
|                   |                  |  |                                 |      |            |
|                   |                  |  |                                 |      |            |

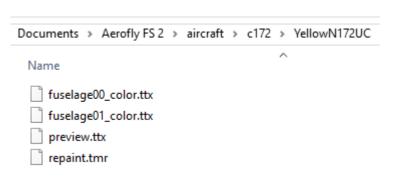

This is the result. aerofly FS 2 creates automatically the repaint folder in the related aircraft directory.

# Screenshot for testing the preview, not my final repaint....of course ;)

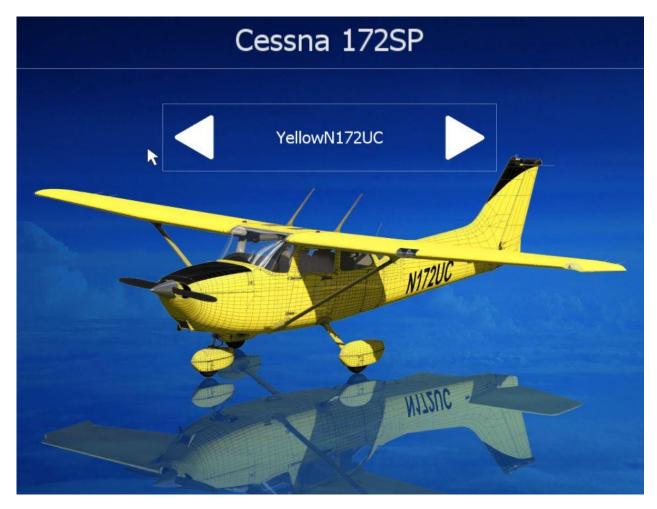

Hope you succeed, looking forward for your repaints. Karl-Heinz Roeder (Rodeo)